# 視覚障害者向け WEB ページ読み上げコンテンツ作成と管理 生産システム工学専攻 藤田 梓, 指導教員 江崎 修央

## Development and Management of Voice Reading WEB site for the Visually Impaired

Azusa FUJITA, Nobuo EZAKI

Advanced Course of Production System Engineering, National Institute of Technology, Toba College

**Abstract** Gathering information has become easy for visually impaired people due to the screen reader that reads contents on display. However, they need to become skilled at using a keyboard, and knowledgeable about character input. Also, they have to know how to gather information from the Internet. Therefore, a study support web site and two applications to study basic computer skills have been developed. A web site has also been developed to check their progress of study. In addition, an evaluation experiment was done to confirm that learning data is stored on our storage correctly.

**Keyword** Visually Impaired, Midway Failure, Independent Living Support, Study Support, Web content

#### 1. はじめに

近年, パソコンやスマートフォンなどの ICT 機器の 普及により,情報収集を行う場が身近になったといえ る[1].更に,スクリーンリーダーなど画面の「読み 上げ音声ソフト」[2]の出現により、視覚障害者にと っても情報収集がしやすい環境になったとも言える. その一方で,情報収集を行うためには,WEB ページ上 で行う基本的な操作の理解や検索を行う際の文字入力 スキルが必須となる.

また,平成 25 年に改正された「視覚障害者雇用促進 法」により,民間企業は社員数の 2.0%以上の障害者を 雇う義務があり「3], 視覚障害者が事務的業務に就労 する機会が増えている [4].

しかし,視覚障害者にとって ICT スキルをひとりで 学ぶことは難しいため,全国に 70 か所設けられてい る視覚障害者向け就労訓練施設に置いて学習するケー スが多い.しかし,その分布は大都市圏に集中してお り「5],県によっては施設が一か所もないなど、全国 的に地域格差が激しい.

そこで,本研究は東京都視覚障害者生活支援センタ ーに通う,タッチタイピングが可能である学習者を対 象に,学習者が一人であっても WEB ページ上で行う 基本的な操作の理解や検索を行う際の文字入力などの スキルが獲得できるコンテンツを用意した. つまり, インターネットに接続できる環境において,スクリー ンリーダーを用いた WEB ページの内容の読み取り, データ入力に関する学習ができる WEB コンテンツア プリを作成した.

更に,支援員が学習者毎における学習の進捗状況や

学習頻度の確認,苦手項目の抽出が視覚的に分かりや すいようにするため,学習管理閲覧ページの作成も行 った.

#### 2. WEB コンテンツアプリについて

#### 2.1. コンテンツアプリの概要

コンテンツアプリは,学習者が本格的な就労訓練課 題を始める前に,WEB ページにおける基本操作を学ぶ ための WEB コンテンツアプリである. 本研究では学 習者はタッチタイピングが可能[6],[7]であること を前提とし,スクリーンリーダーを用いたキーボード 操作のみでの, WEB ページの閲覧(読み取り)が行え るようになることを目的とする.また,作成したコン テンツアプリを使用してもらうことで, WEB ページ の基本操作方法だけでなく,文字入力,選択方法など のスキル習得をしてもらい,WEB ページからの情報収 集・送信が行えるようになることも目指している. コ ンテンツアプリの利用の流れを図 1 に示す.

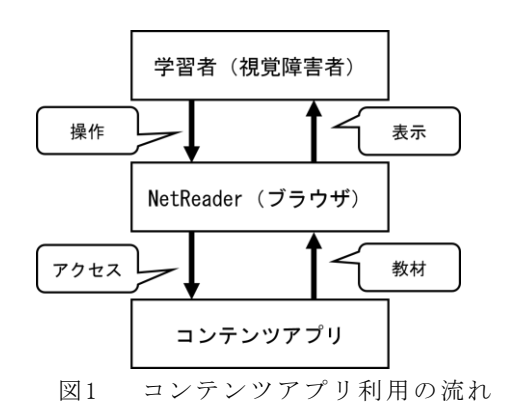

本研究では音声読み上げソフト(スクリーンリーダ ー)として最も普及している高知システム開発の PC-Talker と音声ブラウザの NetReader を使用する.

#### 2.2. コンテンツアプリの利用

学習者がコンテンツアプリで学習する際には、はじ めにログイン作業を行ってもらう(図 2).こうするこ とで,学習者が特定でき,学習記録をデータベース上 に残すことができる.また,学習者自身が再度学習を 行いたい項目へと素早く移動することも出来る.もし 学習者が初めて利用する場合には,あらかじめ支援員 に名前を追加してもらう(図 3).

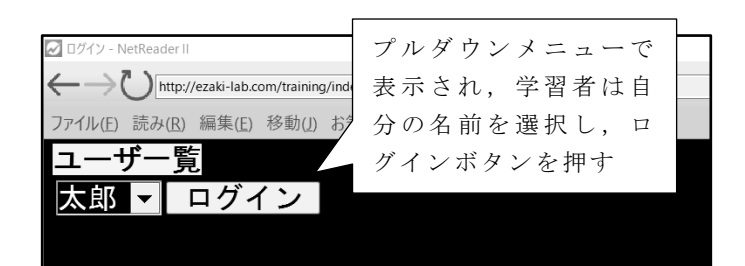

図2 学習者のログイン画面

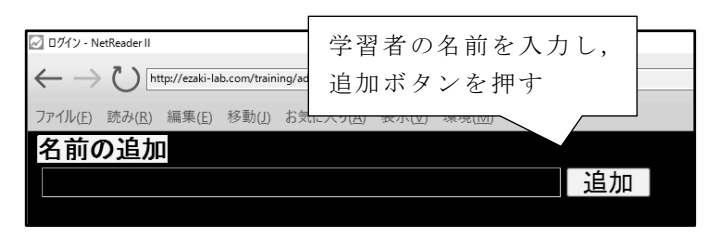

図3 学習者名の追加画面

この操作を行うことで,図 4 に示すように学習項目 の選択が可能となり,希望するコンテンツの学習が行 えるようになる.

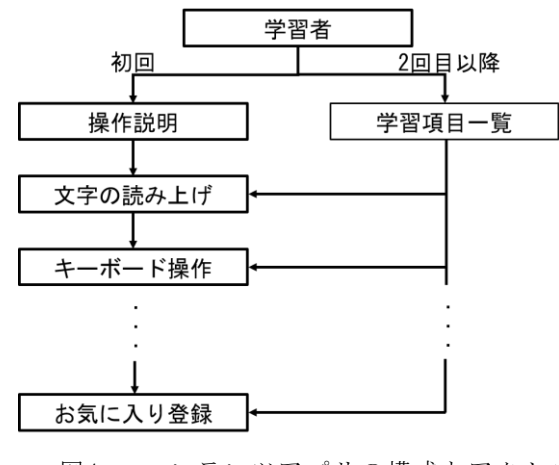

図4 コンテンツアプリの構成とアクセス

学習者が初めて本コンテンツを利用する場合は、本 コンテンツの基本操作を理解してもらうため、操作説 明のあと,どういった内容を学習するのかという項目 一覧(リンク無)として表示(図 6)され,2 回目以降 は学習者が再度学習したい項目が選択できるように, 学習項目の一覧(リンク有)が表示(図7)されるよう にしている.学習者が再度学習したい項目を選択(図 8)すると,学習ページ画面へと移動することが出来る  $(\nabla \times 9)$ .

| [v] リンクページ - NetReader II                    |
|----------------------------------------------|
| http://ezaki-lab.com/training/all_list.php   |
| 福集(E)<br>移動() お気に入り(4) 表示(y) 環境(M)<br>ヘルプ(H) |
| 学習ページー覧                                      |
| この学習ページで取り上げるネットリーダーの操作項目は以下の通りです。           |
| 1. 文字の読み上げ方の違いを学習する                          |
| 2. キーボード操作方法を学習する                            |
| 3. 表の読み上げを学習する                               |
| 4. 画像の読み上げを学習する                              |
| 5. 文字の入力方法を学習する                              |
| 6. ラジオボタンを選択する方法を学習する                        |
| 7. セレクトボックスを選択する方法を学習する                      |
| 8. チェックボックスを選択する方法を学習する                      |
| 9. ページ内検索の操作方法を学習する                          |
| 10.WEBページ検索の操作方法を学習する                        |
| 11.WEBページをお気に入りへの登録方法を学習する                   |
| 次の学習ページへEnterを押してください。                       |
|                                              |

図5 初回時の学習項目一覧画面

| √ 学習リンクー覧ページ - NetReader II                   |
|-----------------------------------------------|
| http://ezaki-lab.com/training/list_select.php |
| ファイルの 読み肉 編集の 移動の お気に入り(4) 表示か 環境か ヘルプか       |
| 学習ページー覧                                       |
| 学習したいページを下から選んでください。                          |
| リンクページのところでEnterキーを押せばその学習ページへと移行します。         |
| 1. 文字の読み上げ方の違いを学習する                           |
| 2. キーボード操作方法を学習する                             |
| 3. 表の読み上げを学習する                                |
| 4. 画像の読み上げを学習する                               |
| 5. 文字の入力方法を学習する                               |
| 6. ラジオボタンを選択する方法を学習する                         |
| 7. セレクトボックスを選択する方法を学習する                       |
| 8. チェックボックスを選択する方法を学習する                       |
| 9. ページ内検索の操作方法を学習する                           |
| 10.WEBページ検索の操作方法を学習する                         |
| 11.WEBページをお気に入りへの登録方法を学習する                    |
|                                               |

図6 二回目以降の学習項目一覧

| ○ 学習リンクー覧パージ - NetReader II                        |
|----------------------------------------------------|
| http://ezaki-lab.com/training/list_select.php      |
| ファイルIB 読み肉 編集(B) 移動(J) お気に入り(A) 表示(M) 環境(M) ヘルプIB) |
| 学習ページー覧                                            |
| 学習したいページを下から選んでください。                               |
| リンクページのところでEnterキーを押せばその学習ページへと移行します。              |
| 1 文字の読み上げ方の違いを学習する                                 |
| 2. キーボード操作方法を学習する                                  |
| 3. 表の読み上げを学習する                                     |
| 4. 画像の読み上げを学習する                                    |
| <b>カウの1 ムナけ</b> カッサス                               |
| 6. ラジオボタンを選択する方法を学習する                              |
| /.セレクトポックスを選択する方法を字習する                             |
| 8. チェックボックスを選択する方法を学習する                            |
| 9. ページ内検索の操作方法を学習する                                |
| 10. WEBページ検索の操作方法を学習する                             |
| 11. WEBページをお気に入りへの登録方法を学習する                        |

図7 学習項目の選択画面

| 選択ボタン(ラジオボタン)の学習                                                                                                   |
|----------------------------------------------------------------------------------------------------|
| この学習ページでは最初にラジオボタンを選択する場合の勉強をします。<br>ホームページにはこちらの情報を送ることがあります。                                                     |
| その際に選択肢から選ぶ、文字を記入するなどの方法があります。                                                                                     |
| まずラジオボタンについて勉強します。<br>ラジオボタンは複数の選択肢から1つのみを選択する場合に使われます。<br>昔のラジカセのように一つのボタンを押すと既に押されていたボタンが元に戻ることから名づ<br>けられたようです。 |
| それではラジオボタンの選択方法を学習していきましょう。<br>選択肢を選ぶにはカーソルキーで操作してください。                                                            |
| 選択肢が同じ行にある場合は左右矢印キーです。<br>選択肢が異なる行にある場合は上下矢印キーです。                                                                  |
| 選択肢が選べたらスペースキーまたはEnterキーを押してください。                                                                                  |
| 選択が正しくされているかを確認するために、選択肢の下に確認ボタンがあります。                                                                             |
| 確認ボタンは「確認のプッシュボタン」と読み上げられた後にEnterキーを押してください。<br>「WEBページからのメッセージ」が読み上げが終わったらEnterキーを押してください。                        |
| なおラジオボタンへのジャンプは rです。                                                                                               |
| それでは実際に選択をしてみましょう。                                                                                                 |
| あなたの性別はなんですか? 次の二つから選んでください。                                                                                       |
| ●男性 ●女性<br>確認                                                                                                    |
| 次のページへEnterキーを押してください。                                                                                             |
| 前の学習ページへEnterキーを押してください。<br>学習ページー覧へEnterキーを押してください。                                                               |
|                                                                                                    |
|                                                                                                    |

図8 学習項目選択後の画面

#### 2.3. コンテンツアプリの利用方法

コンテンツアプリへログイン後,学習者のログイン 回数によって表示される内容が異なる.学習者が本コ ンテンツを初めて利用する場合には,コンテンツ利用 時における基本操作を学んでもらうため、図9に示す 画面が表示される.図中で四角く囲まれた文章「この 学習ページではネットリーダーによる WEB ページ読 み上げに関する操作の学習を行います。文章が読み上 げられるごとに下矢印キーを押してください.」と自動 で女性の音声で読み上げられる.ここから,キーボー ドの下矢印キーを押すことで,次の文章「また,次の 学習ページへ Entre キーを押してください.と読み上 げられたら Enter キーを押してください」と読み上げ られる(図 10).学習者はこの動作を繰り返すことで, 次の文章を順次読み上げさせることができる.

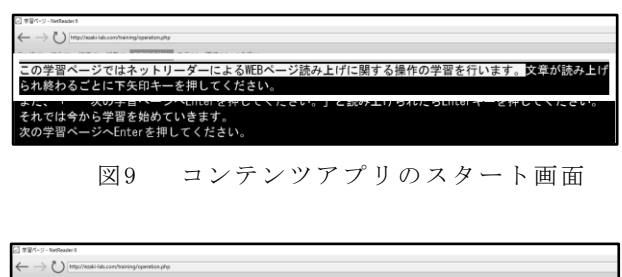

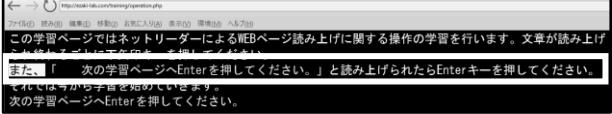

図10 基本操作による読み上げ例

#### 2.4. コンテンツアプリの学習内容

WEB ページから情報を収集・送信するために必要な スキル習得のため、コンテンツアプリには、NetReader における文字の読み上げ方の違い,キーボード操作,

表の読み上げ,画像の読み上げ,選択ボタンでの選択 方法(ラジオボタン,セレクトボックス,チェックボ ックス),テキストボックスへの文字入力などを用意し た.本コンテンツで習得可能なスキルを表 1 にまとめ る.

表 1 コンテンツアプリの学習テーマと習得内容

| 学習テーマ     | 習得内容               |
|-----------|--------------------|
| 文字の読み上げ   | HTML タグによる読み上げられ方の |
| 方の違い      | 違いを確認              |
| キーボード操作   | NetReader 固有の操作方法  |
| 表の読み上げ    | 表の読み上げられ方の確認       |
| 画像の読み上げ   | 画像の読み上げられ方の確認      |
| 選択方法      | ラジオボタン,セレクトボックス,   |
|           | チェックボックスの選択方法      |
| 文字の入力     | テキストボックスへの文字入力     |
| ページ内検索    | 開いているページ内でキーワード    |
|           | を検索                |
| WEB ページでの | 設問に対する回答を検索        |
| 検索        |                    |
| お気に入り登録   | 閲覧している HP をブックマーク  |
| 自己解決問題    | 問題に対し,検索して回答       |

例えば図 11 に示すように「文字の読み上げ方の違 い」では,NetReader の特性である HTML タグによっ て異なる音声の違いを学習する.図中にある「今日の 料理」という文字列について、<H4>と<P>タグに よって読み上げ音声の高低が違うことを確認できる. その他の学習内容においてもテーマに沿った内容を習 得できる.

本コンテンツを用いて学習することで,学習者は一 人で NetReader を利用しての WEB ページの情報確認 ができるようになる.

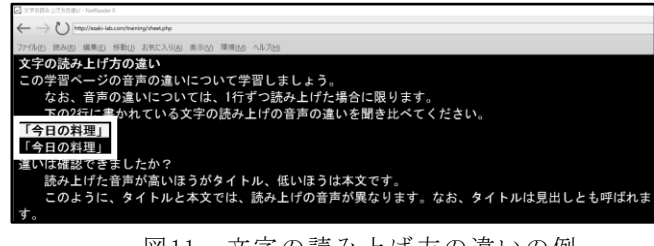

図11 文字の読み上げ方の違いの例

### 3. 学習管理閲覧ページついて

#### 3.1. 学習管理閲覧ページの概要

学習管理閲覧ページでは学習者毎におけるコンテ ンツの利用頻度や自主学習の促進,学習の進捗状況,

各コンテンツページでの滞留時間を測定した.これら の情報を可視化することにより,理解度や苦手項目を 抽出し,支援員が学習者に対してアドバイスがしやす い仕組みを構築した.

#### 3.2. 学習進捗の管理学習進捗の管理

学習者の自主学習の促進のため,学習者が学習項目 ごとにコンテンツ内に滞留した時間を計測し,ここか ら学習項目に対する理解度や,苦手項目の抽出を行う ため,進捗管理ページを作成した.作成した進捗管理 の流れを図 12 に示す. 学習者にはコンテンツを利用 する際に学習者名を選択してもらう。これにより、学 習者が利用した学習コンテンツ毎に,アクセス時間や 送信情報を自動でデータベースへと格納する. 格納す る情報の内容としては,学習者の名前,アクセスした コンテンツアプリの URL,アクセス日時,問題番号, 問題文,学習者が選択もしくは入力した内容,問題回 答,問題の回答を送信した時間である.

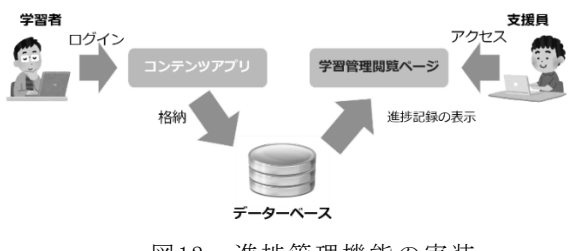

図12 進捗管理機能の実装

#### 3.3. 支援員向けの確認機能実装

支援員は学習管理閲覧ページ (図 13)にアクセスす ると,学習者毎の学習頻度の確認,苦手項目の把握な どが行える.学習頻度においては,学習者の各コンテ ンツへのアクセス回数と,滞留時間の平均と比較する. 苦手項目の抽出においては,学習者が送信した内容に より,練習問題における回答率で知ることが出来る.

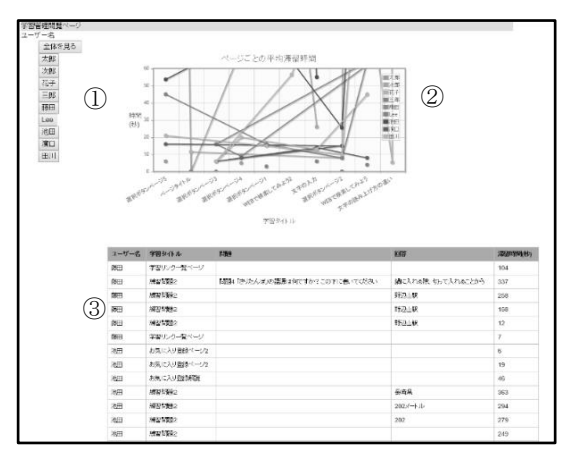

図13 学習管理閲覧ページの画面

図 13 内の①部分に WEB コンテンツにログインする 際に使用する学習者の名前をボタン形式で表示させた. これにより, 支援員は学習者名のボタンを押すだけで, 学習者毎の学習状況を把握することが出来る(図 14). ②部分はコンテンツアプリ内の学習者全体における学 習項目ごとの平均滞留時間を表示.③部分で表示させ る項目と内容については,表 2 にまとめる.

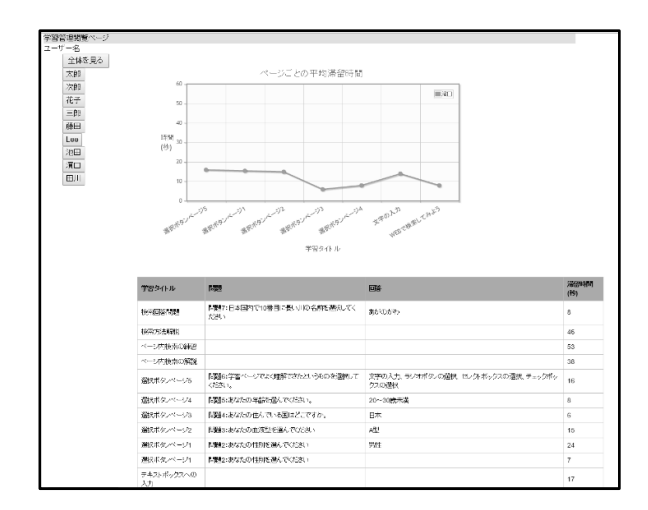

図14 学習者毎の閲覧ページ画面

支援員はこのページを見ることで誰がどこの学習 でつまずいているのか,学習項目ごとの理解度と苦手 項目の抽出が行える.

表 2 支援員に確認させる表示の項目と内容

| 項目     | 内容              |
|--------|-----------------|
| ユーザー名  | 登録した学習者の名前      |
| 学習タイトル | 学習コンテンツ内容       |
| 質問     | 設問が設けられていたときの設問 |
|        | 内容              |
| 回答     | 設問が設けられていた時の回答内 |
|        | 容,もしくは学習者が選択,入力 |
|        | した内容            |
| 滞留時間   | 学習者がコンテンツアプリ内で滞 |
| (秒)    | 留した時間           |

ここでの滞留時間の求め方は,学習者が各学習コン テンツに移動してから,次の学習コンテンツに移動す るまでの間とし,設問が設けられているときは,学習 コンテンツに移動してから,設問に対する回答を送信 するまでの間とする.

#### 4. WEB コンテンツ管理検証

#### 4.1. 実施内容

今回作成した WEB コンテンツにおける学習者の学 習内容が正しくデータベースへと格納されているか, またそれが学習管理一覧ページで表示されているかを 確かめるため検証を行った.被験者には自分のパソコ ンからコンテンツアプリへと接続してもらい,学習者 名の登録から行ってもらった.

被験者は 19 歳~20 歳の男女 6 名で,基本操作から 学習するよう指示した.検証中はインターネットが使 える環境を前提としているため,被験者自身の都合の 良いタイミングで行ってもらった.

#### 4.2. 検証結果

被験者がコンテンツアプリに名前を登録するとこ ろから,学習項目を全て行うまでの一連の流れは問題 なく行われた.被験者 A の学習記録を図 15,16 に, 被験者 B の学習記録を図 17, 18 に示す. 図 15, 17 で は,学習者のコンテンツ内における滞留時間の平均を 表している.図 16,18 においては,学習者の学習タイ トル(項目),設問文,設問に対する回答内容,滞留時 間が表示されている.

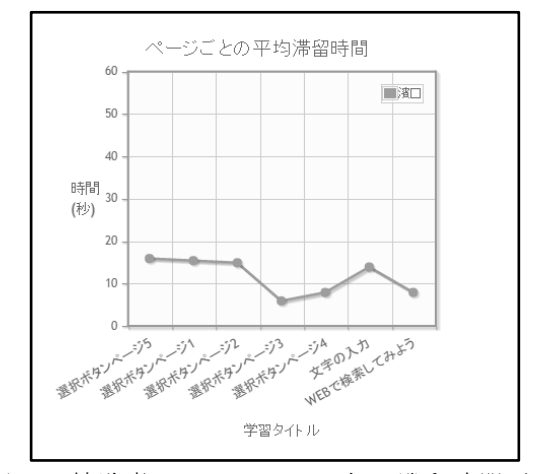

図15 被験者 A のコンテンツ毎の滞留時間平均

| 学習タイトル           | nave                                | 8395                                        | 3809365<br>(B) |
|------------------|-------------------------------------|---------------------------------------------|----------------|
| 桂南红松西湖           | 問題7:日本国内で10番目に長い川の名前を選択してく<br>加架。   | さんのいま                                       | $\mathbb R$    |
| 神索方法解説           |                                     |                                             | 46             |
| ページ材施設の練習        |                                     |                                             | 53             |
| ページ内容添の解説        |                                     |                                             | 38             |
| 選択ボタノベージ5        | 問題に学習ページでよく理解できたというものを確実して<br>くだまい。 | 文字の入力、ラジオポタンの環視、セレクトポックスの環視、チャックポッ<br>クスの議訳 | 16             |
| 環境ポタンページ4        | 問題にあなたの年齢を選んでください。                  | 20~30歳未満                                    | 8              |
| 運動ボタンページ3        | 問題もあなたの件んでいる国はどこですか。                | B*                                          | 6              |
| 選択ボタンページ2        | 問題は:あなたの血液型を満んでください                 | AN                                          | 15             |
| 課税ポタンページ1        | 問題2:あなたの性別を選んでください                  | 票件                                          | 24             |
| 撮線ボタンページ1        | 問題のおなたの性質応導んでください                   |                                             | v.             |
| テキストボックスへの<br>λħ |                                     |                                             | 17             |
| テキストボックスへの<br>劝  | 関節に交字を入力してください                      | 親心決定                                        | 11             |
| テキスト入力解説         |                                     |                                             | 19             |
| 画像を焼む            |                                     |                                             | 15             |
| 表の読み トげ2         |                                     |                                             | s.             |
| 表の読み上げ           |                                     |                                             | 21             |
| コマンド操作           |                                     |                                             | 42             |
| 文字の読み上げ方の<br>進い  |                                     |                                             | 14             |

図16 被験者 A の学習内容の記録

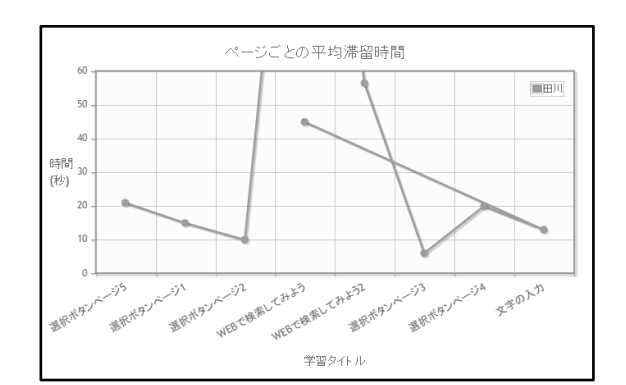

図17 被験者 B のコンテンツ毎の滞留時間平均

| 学習タイトル                | <b>ISBN</b>                                | 回答                   | 清望時間<br>(B) |
|-----------------------|--------------------------------------------|----------------------|-------------|
| お気に入り骨繰べ<br>$-22$     |                                            |                      | 3           |
| お気に入り登録解<br>縸         |                                            |                      | 3           |
| <b>神習問題2</b>          |                                            | <b>ヨドカ山県</b>         | 63          |
| 純常問題を                 |                                            | 関係の山通界               | 50          |
| 神習問題                  | 問題5LED電味の「LED」は何の略ですか?この下に書い<br>てください。     | light emitting diode | 370         |
| 3夜辺れ埋き1               | 問題は点字を発明した人は誰ですか?この下に書いてくだき<br>LV.         | ルイ・ブライユ              | 345         |
| 390275981             | 問題1 春雨トンネルの長さは何キロメートルですか?この下<br>に楽いてください。  | 1.2キロメートル            | 306         |
| 3夜辺れ復生1               | 問題1番田トンネルの長さは何キロメートルですか?この下<br>に楽いてください。   | 1.2km                | 292         |
| 3発記75要41              | 問題2 上野勤財団の一般(大人)料金はいくらですか?この<br>下に書いてください。 | 600FR                | 247         |
| <b>180255941</b>      | 問題1番雨トンネルの長さは何キロメートルですか?この下<br>に楽いてください。   | 53.85キロメートル          | 176         |
| 3页设计字册1               | 問題1 青田トンネルの長さは何キロメートルですか?この下<br>に激いてください。  | 53 85                | 165         |
| <b>HASSISTER</b>      | 問題1番雨トンネルの最きは何キロメートルですか?この下<br>に楽いてください。   | 67                   | 128         |
| <b>建設問題1</b>          | 問題1 青田トンネルの長さは何キロパートルですか?この下<br>に書いてください。  | 57km                 | 122         |
| <b><i>MENTING</i></b> | 問題1番雨トンネルの長さは何キロメートルですか?この下<br>に楽いてください。   | 57キロメートル             | 112         |
| 純な問題計                 | 問題1番雨トンネルの長さは何キロメートルですか?この下<br>に書いてください。   | 53.85km              | 82          |
| 経営情報1                 | 問題1 青面トンネルの長さは何キロメートルですか?この下<br>に書いてください。  | 53.9km               | 57          |
| 純空間算計                 | 問題1番田トンネルの長さは何キロメートルですか?この下<br>に満いてください。   | 1.2km                | 27          |
| 検索回答問題                | 問題7:日本国内で10番目に長い川の名前を選択してくださ<br>UV.        | あがのがわ                | 45          |

図18 被験者 B の学習内容の記録

図 15 と 17 を比較すると,被験者 A の方がコンテン ツ内の滞留時間が短いことが分かる.また,図 16 と 18 を比較すると,被験者 B は自己解決問題に取り組み, 数回のアクセスがあったことが分かる.以上のことか ら,被験者の学習内容が正しくデータベースに格納さ れている事が確認できた.

また,図 18 から被験者 B は自己解決問題が出題さ れている「WEB で検索する」のコンテンツ内での滞留 時間が長かったことから,被験者 B は WEB で検索し 回答を見つける部分が苦手という点から,支援員とし ては,被験者 B は自己解決問題が苦手項目であると把 握することが出来る.

#### 5. まとめ

本研究では,視覚障害者のための WEB ページ読み 取りコンテンツアプリを作成した.支援員が学習者の 学習状況を確認できるページも作成したことで,支援 員は学習者の進捗状況,学習項目に対する理解度や苦 手項目の抽出が行え,適切な支援が行える. また, 操 作に慣れた学習者は自宅からでも一人で学習が可能に なるため,自主学習の促進にもつながる.支援員は学 習管理閲覧ページを確認するだけで,学習者への支援 も可能となる.今後は東京都視覚障害者生活支援セン ターにて実証実験を行い,支援員・学習者からのフィ ードバックを元に改良を重ねていく.

#### まいまく かんきょう かんきょう かんきょう かんきょう かんきょう かんきょう かんきょう かんきょう かんきょう かんきょう かんきょう かんきょう かんきょう かんきょう かんきょう かんきょう かんきょう かんきょう

本研究は JSPS 科研費 15K01111 の助成を受けたも のである.

#### 文 献

- [1] 渡辺哲也,山口俊光,南谷和範:"視覚障害者の携 帯電話・スマートフォン・タブレット・パソコン 利 用 状 況 調 査 2013 ", http://dspace.lib.niigatau.ac.jp/dspace/bitstream/10191/27807/1/TAF\_Report \_H26.pdf,(2014)
- [2] 高知システム開発: "スクリーンリーダーPC-Talker", http://www.aok-net.com/screenreader/, 2017 年 1 月 15 日参照
- [3] 日本ライトハウス:"視覚障害者の生活訓練実施 機関の現状", 視覚障害リハビリテーション,  $(2014)$
- [4] 厚生労働省・都道府県労働局・ハローワーク, http://www.mhlw.go.jp/bunya/koyou/shougaisha/dl/1 20620\_1.pdf ,2017 年 1 月 31 日参照
- [5] 独立行政法人高齢・障害・求職者雇用支援機構障 害者職業総合センター, "視覚障害者の事務的職 種での企業内における職域拡大の取り組み関す る研究", http://www.nivr.jeed.or.jp/download/houkoku/houko

ku116.pdf,(2013)

- [6] 木下実優, 濱口沙織, 江崎修央, 石川充英:"視覚 障害者の生活訓練のための教育プログラムサポ ートシステム",電子情報通信学会技術研究報告, Vol.113, No.481, WIT2013-72, pp.31-36 (2014)
- [7] 濱口沙織,江崎修央,石川充英,小林一哉,山崎 智章,"生活訓練のための視覚障害者向けタッチ タイピングソフトウェアの導入実験とその評価", 電子情報通信学会技術研究報告, Vol.113, No.272, WIT2013-58, pp.83-88 (2013)